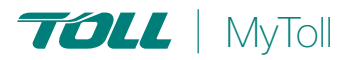

# **HOW TO BULK CREATE RETURNS**

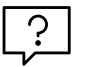

## **Consolidate and upload large volumes of shipments in one action**

Save time and improve efficiency. Ideal if you create a high number of consigments regularly. Upload all your shipping information as a MyToll supported excel file, and Toll does the rest - manifest and print return documents.

UPLOAD RETURNS FILE | ERROR HANDLING

### BULK CREATE

Create bulk returns on MyToll via the Bulk create menu option. The returns function must be enabled for your profile to access bulk returns

#### UPLOAD RETURNS FILE

The returns file should match the below MyToll requirements:

- File type Excel (xls, xlsx)
- File format MyToll Standard file format (download the return file template)
- File size 4MB
- Maximum number of records allowed in the file 5,000 rows

NOTE: Refer to the guidelines document for details on completing the returns file

1. Select *BULK CREATE RETURNS* from the main menu Ensure the upload type is set to Returns

2. Select and upload your *RETURNS FILE*

Browse your computer and select the file to upload. Click upload.

NOTE: A message displays advising the file type and format has been checked. Once successful, the file upload will commence.

- 3. Once your *FILE IS PROCESSED*, MyToll notifies you via the dashboard. The notification advises of the following:
	- Returns created successfully (displaying number of returns successfully created) OR Returns creation failed

NOTE: MyToll validates the data in the upload file. If any errors are identified, the Return creation fails

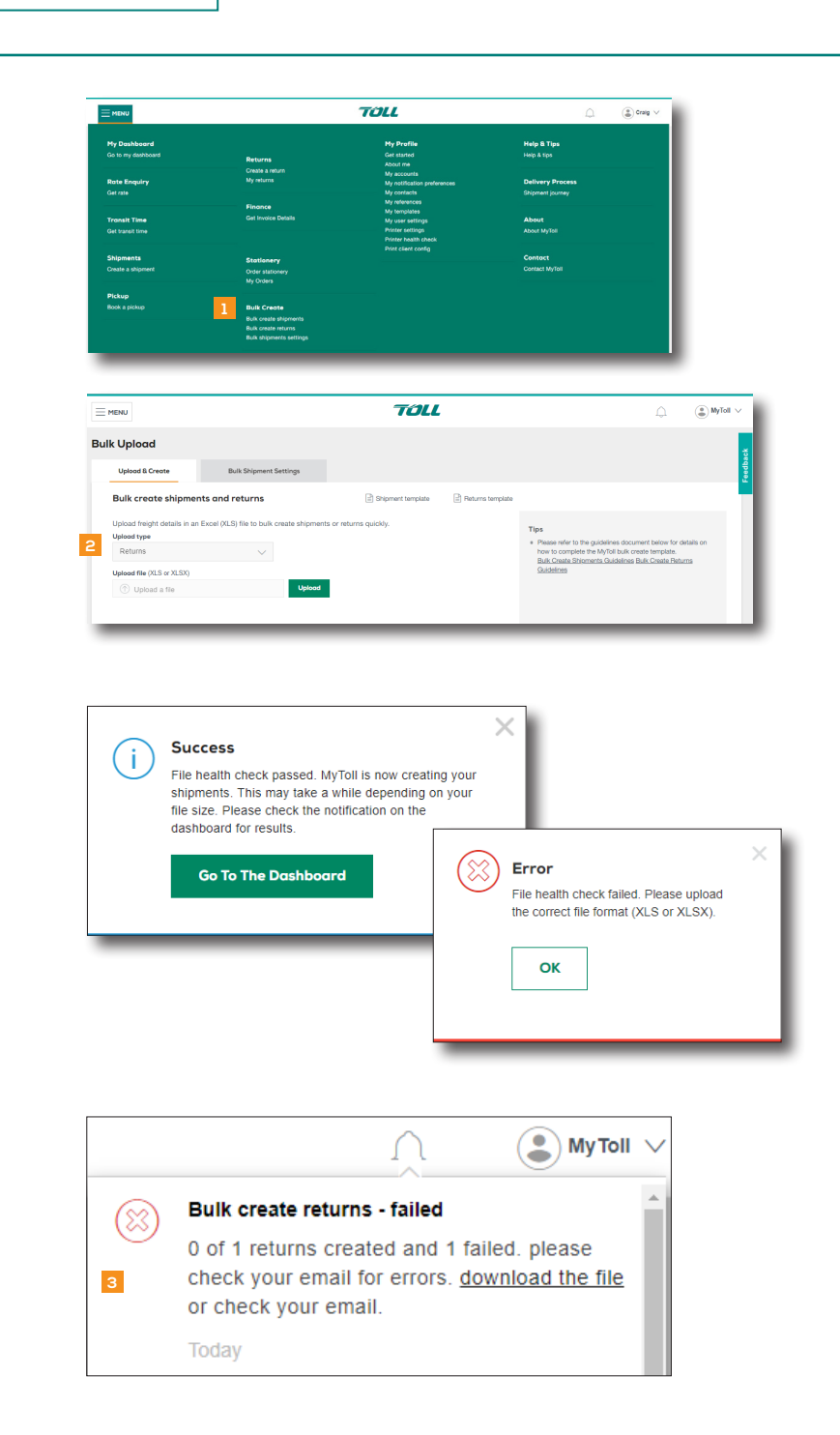

#### VIEW RETURNS CREATED

4. Access *MY RETURNS* menu option via the MyToll main menu to view Returns created and to track your return shipment

#### ERROR HANDLING

If the return creation fails, you are notified via the dashboard as well as receiving an email with the return file attached. Error details get recorded in a separate column (Column A).

- 5. Open the file and *REVIEW ERRORS* in column A Dependant on error settings the error file will only
- 6. Fix all *ERRORS*
- 7. Delete the *ERROR COLUMN A*

display the error records

- 8. *SAVE* the file (xls)
- 9. *UPLOAD* your return file on MyToll following the steps 1 and 2

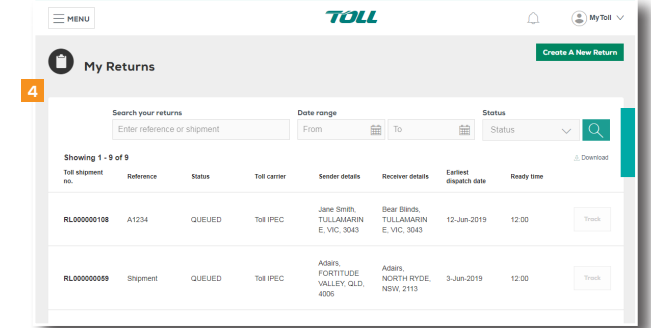

 $(2)$  RECOMMENDATION:

Quick Reference Guide How to track your shipment

For more Help and Tips visit mytoll.com

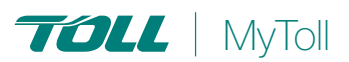

**mytoll.com** MyToll © 2019 Toll Holdings Limited. All rights reserved **QRG-018-1907**